#### **คู่มือการด าเนินการขอเบิกเงินรางวัลการเผยแพร่ผลงานวิชาการและงานสร้างสรรค์**

#### **ผ่านระบบบริหารจัดการงานวิจัย (UPRM)**

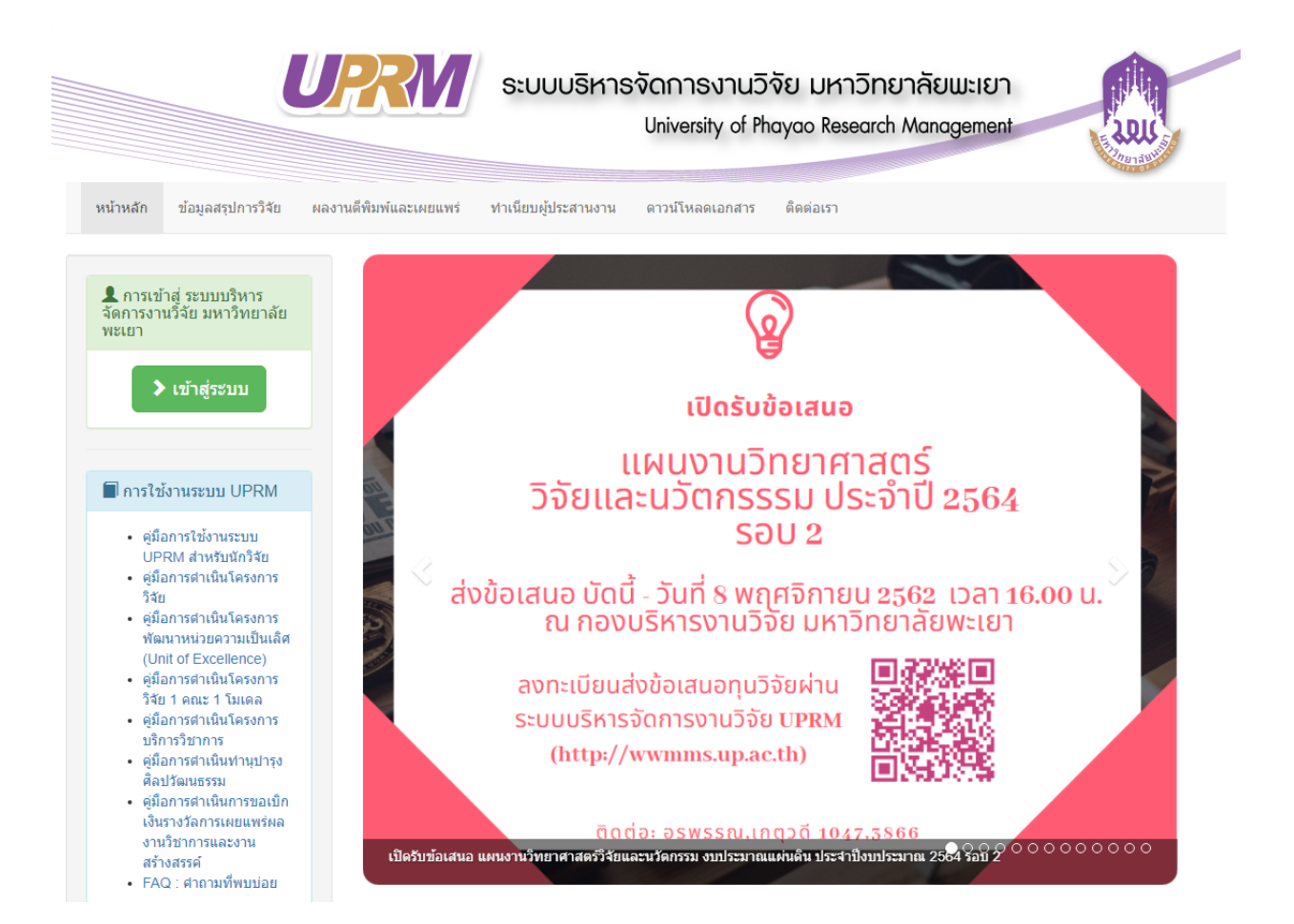

#### **1. เข้าสู่ระบบ**

#### 1.1 กดเลือกปุ่มเข้าสู่ระบบ

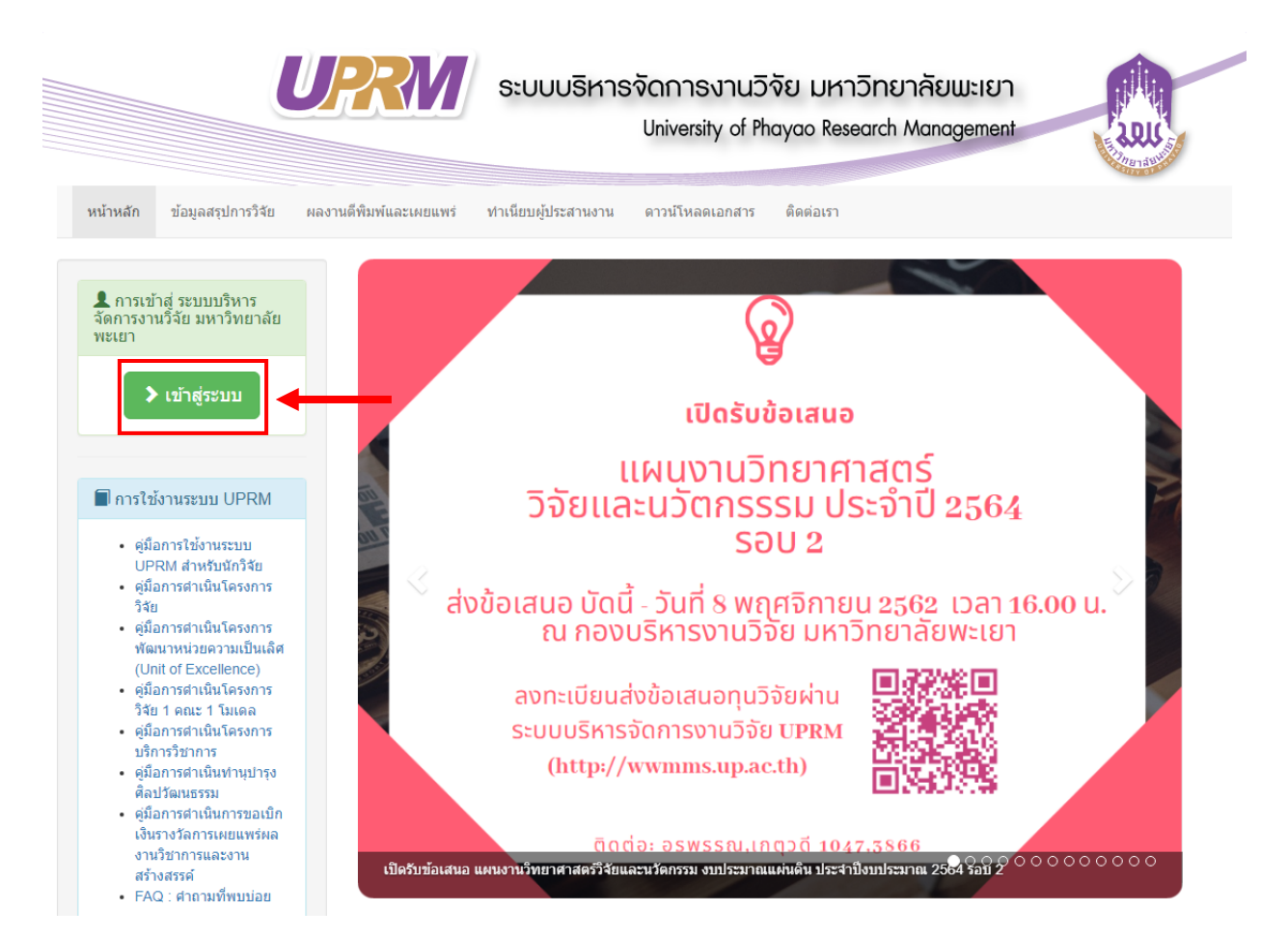

1.2 กรอกชื่อผู้ใช้ และกรอกรหัสผ่าน ให้ครบถ้วน

1.3 กดปุ่ม "เข้าสู่ระบบ"

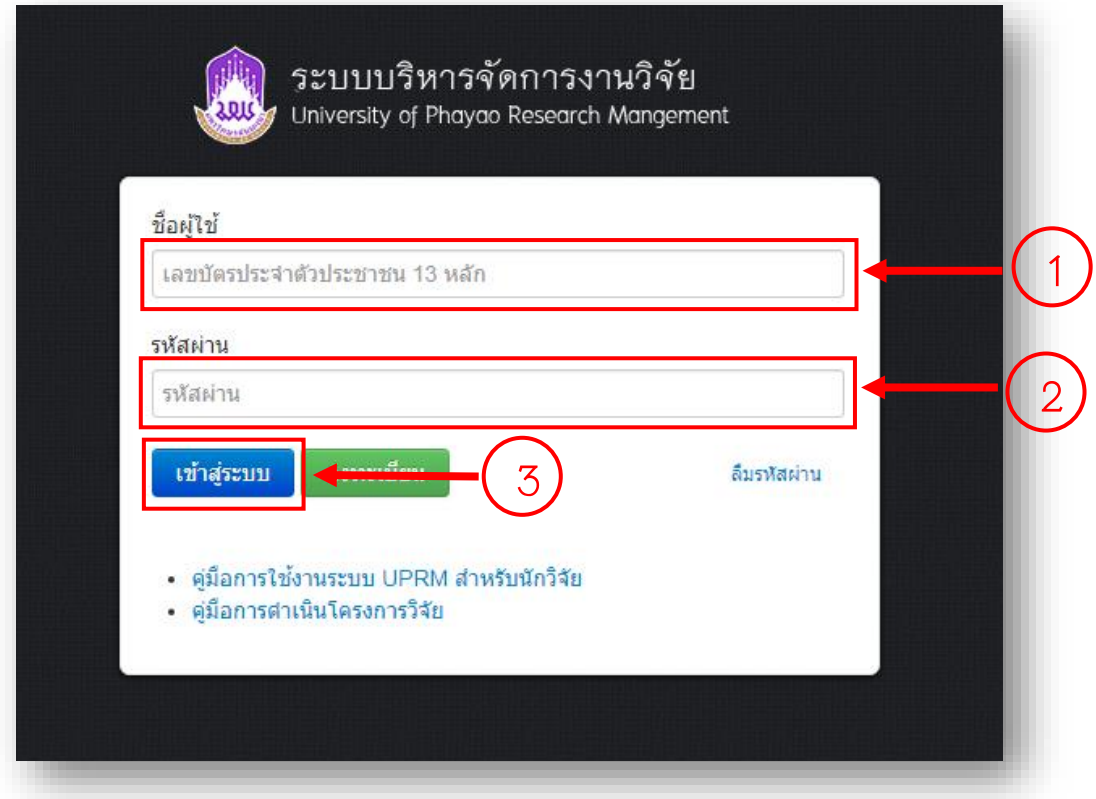

### **2. ดูผลงานที่ขอเบิกเงินรางวัลการเผยแพร่ผลงานวิชาการและงานสร้างสรรค์**

#### 2.1 กดเลือกเมนู "ขอเบิกเงินรางวัล"

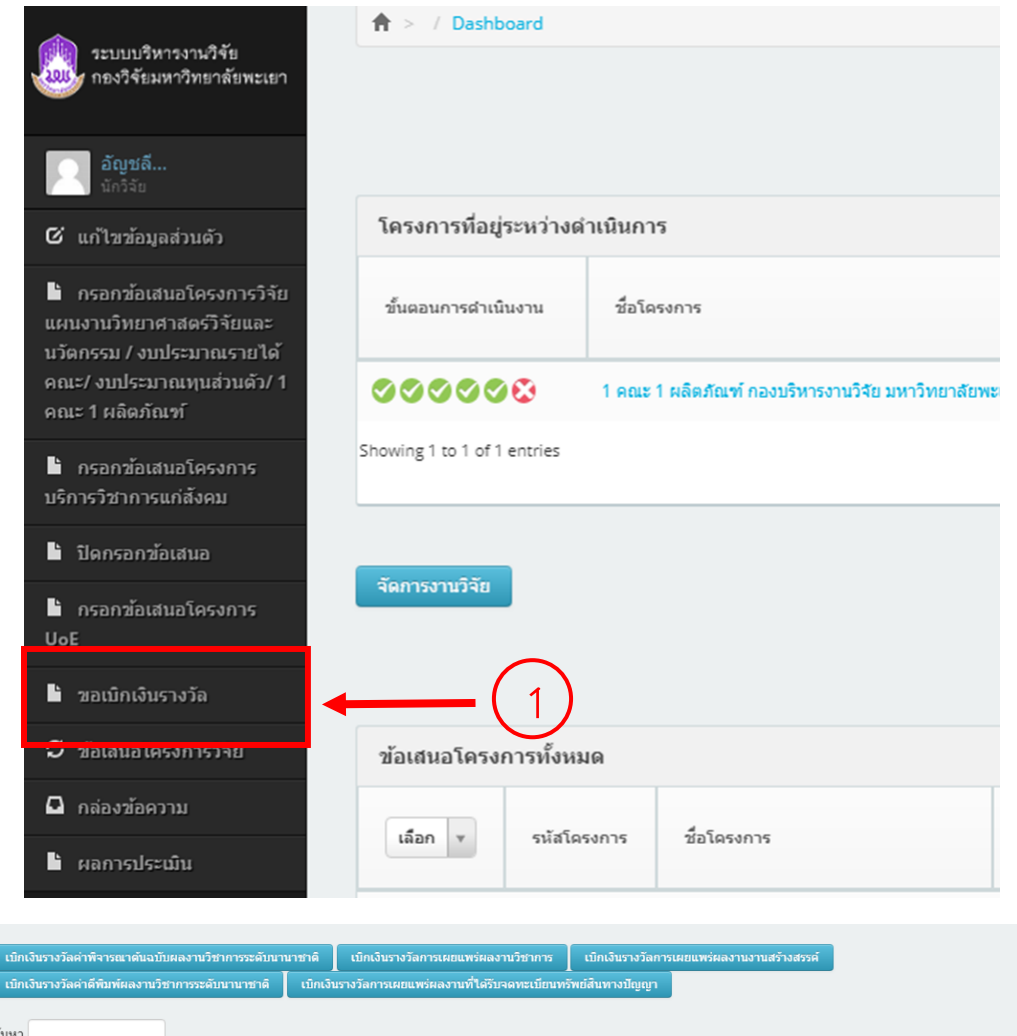

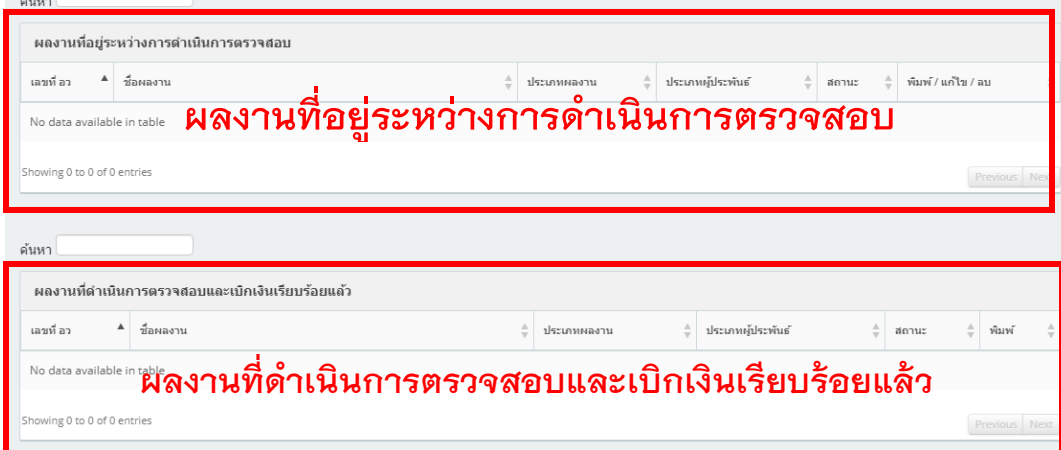

### **3. กรอกข้อมูลการขอเบิกเงินรางวัลค่าพิจารณาต้นฉบับผลงานวิชาการระดับนานาชาติ**

### 3.1 กดเลือกเมนู "ขอเบิกเงินรางวัล"

![](_page_4_Picture_32.jpeg)

### 3.2. กดเลือกปุ่ม "เบิกเงินรางวัลค่าพิจารณาต้นฉบับผลงานวิชาการระดับนานาชาติ"

![](_page_4_Picture_4.jpeg)

### 3.3 กรอกข้อมูลขั้นตอนที่ 1

![](_page_5_Picture_54.jpeg)

#### 3.3.1 กรอก "เลขที่ อว." และ "วันที่"

![](_page_5_Picture_55.jpeg)

#### 3.3.2 ระบุ "ประเภทผลงานวิชาการ"

![](_page_5_Figure_5.jpeg)

# 3.3.3 ระบุ "ชื่อฐานข้อมูล"

![](_page_5_Figure_7.jpeg)

#### 3.3.4 กรอก "ชื่อวารสาร"

![](_page_6_Picture_62.jpeg)

# 3.3.5 ระบุ "การอ้างอิงวารสารอยู่ในคลอไทล์ที่"

![](_page_6_Picture_63.jpeg)

#### 3.3.6 ระบุ "ประเภทผู้ประพันธ์"

![](_page_6_Picture_64.jpeg)

### 3.3.7 กรอก "ชื่อผลงาน"

![](_page_6_Picture_65.jpeg)

## 3.3.8 กรอก "ปีที่ /เล่มที่ (Volume)"

![](_page_6_Figure_9.jpeg)

### 3.3.9 กรอก "ฉบับที่ /เล่มที่ (No./ISSUE)"

![](_page_6_Figure_11.jpeg)

### 3.3.10 กรอก "หน้าที่ตีพิมพ์"

![](_page_7_Picture_63.jpeg)

![](_page_7_Picture_64.jpeg)

#### 3.3.12 กรอก "ตีพิมพ์เผยแพร่เมื่อ"

![](_page_7_Picture_65.jpeg)

#### 3.3.13 กรอก "Impact Factor ปี"

![](_page_7_Picture_66.jpeg)

#### 3.3.14 กรอก "จำนวนเงินตามที่จ่ายจริง"

![](_page_7_Picture_67.jpeg)

![](_page_7_Picture_9.jpeg)

# 3.4 กรอกข้อมูลขั้นตอนที่ 2

# 3.4.1 กดเลือกปุ่ม "ขั้นตอนที่ 2"

ขั้นตอนที่ 1 (รายละเอียด) ขั้นตอนที่ 2 (เอกสารแนบ) <mark>วมที่ 3 (ถึ</mark>นยั¶ข้อ<mark>มูล)</mark>

#### 3.4.2 ระบุ "ประเภทไฟล์"

![](_page_8_Figure_4.jpeg)

### 3.4.3 เลือกไฟล์ที่ระบุในข้อ 3.4.2

![](_page_8_Picture_84.jpeg)

#### 3.4.4 กดปุ่ม "อัพโหลด"เพื่อบันทึกข้อมูล

![](_page_8_Picture_85.jpeg)

\*\*\* ท าการแนบไฟล์หลักฐานประกอบการขอเบิกเงินรางวัลค่าพิจารณาต้นฉบับผลงานวิชาการระดับ นานาชาติให้ครบถ้วน

3.5 ข้อมูลขั้นตอนที่ 3

3.5.1 กดเลือกปุ่ม "ขั้นตอนที่ 3"

![](_page_8_Picture_86.jpeg)

# 3.5.2 ตรวจสอบความถูกต้องของข้อมูลที่ได้กรอกในขั้นตอนที่ 1 และขั้นตอนที่ 2

![](_page_9_Picture_26.jpeg)

3.5.3 กดปุ่ม "พิมพ์บันทึกข้อความ" เพื่อปริ้นบันทึกข้อความการขอเบิกเงินรางวัลค่าพิจารณาต้นฉบับ

### ผลงานวิชาการระดับนานาชาติ

![](_page_9_Figure_4.jpeg)

## **4. กรอกข้อมูลการขอเบิกเงินรางวัลการเผยแพร่ผลงานวิชาการ**

### 4.1 กดเลือกเมนู "ขอเบิกเงินรางวัล"

![](_page_10_Picture_28.jpeg)

# 4.2. กดเลือกปุ่ม "เบิกเงินรางวัลการเผยแพร่ผลงานวิชาการ"

![](_page_10_Picture_29.jpeg)

# 4.3 กรอกข้อมูลขั้นตอนที่ 1

![](_page_11_Picture_29.jpeg)

# $4.3.1$  กรอก "เลขที่ อว." และ "วันที่"

![](_page_11_Picture_30.jpeg)

### 4.3.2 ระบุ "ประเภทผลงานวิชาการ"

![](_page_11_Picture_31.jpeg)

# 4.3.3 ระบุ "ชื่อฐานข้อมูล"

![](_page_12_Picture_59.jpeg)

### 4.3.4 กรอก "ชื่อวารสาร"

![](_page_12_Picture_60.jpeg)

# $4.3.5$  ระบุ "การอ้างอิงวารสารอยู่ในคลอไทล์ที่"

![](_page_12_Figure_5.jpeg)

#### 4.3.6 ระบุ "ประเภทผู้ประพันธ์"

![](_page_12_Picture_61.jpeg)

#### 4.3.7 กรอก "ชื่อผลงาน"

![](_page_12_Figure_9.jpeg)

### 4.3.8 กรอก "ปีที่ /เล่มที่ (Volume)"

![](_page_13_Picture_1.jpeg)

![](_page_13_Picture_80.jpeg)

#### 4.3.10 กรอก "หน้าที่ตีพิมพ์"

![](_page_13_Picture_81.jpeg)

### 4.3.11 กรอก "เลขที่ ISSN"

![](_page_13_Picture_6.jpeg)

#### 4.3.12 กรอก "ตีพิมพ์เผยแพร่เมื่อ"

![](_page_13_Picture_82.jpeg)

#### 4.3.13 กรอก "Impact Factor ปี"

![](_page_13_Picture_83.jpeg)

# 4.3.14 กดปุ่ม "บันทึกขั้นตอนที่ 1" เพื่อบันทึกข้อมูล

![](_page_13_Picture_12.jpeg)

### 4.4 กรอกข้อมูลขั้นตอนที่ 2

## 4.4.1 กดเลือกปุ่ม "ขั้นตอนที่ 2"

ขั้นตอนที่ 1 (รายละเอียด) ขั้นตอนที่ 2 (เอกสารแนบ) <mark>ควนที่ 3 (ยิ</mark>นยั<mark>4</mark>ข้อ<mark>มูล)</mark>

## 4.4.2 ระบุ "ประเภทไฟล์"

![](_page_14_Picture_71.jpeg)

### 4.4.3 เลือกไฟล์ที่ระบุในข้อ 4.4.2

![](_page_14_Picture_72.jpeg)

### 4.4.4 กดปุ่ม "อัพโหลด"เพื่อบันทึกข้อมูล

![](_page_14_Picture_73.jpeg)

\*\*\* ท าการแนบไฟล์หลักฐานประกอบการขอเบิกเงินรางวัลการเผยแพร่ผลงานวิชาการให้ครบถ้วน

## 4.5 ข้อมูลขั้นตอนที่ 3

# 4.5.1 กดเลือกปุ่ม "ขั้นตอนที่ 3"

![](_page_14_Picture_74.jpeg)

# 4.5.2 ตรวจสอบความถูกต้องของข้อมูลที่ได้กรอกในขั้นตอนที่ 1 และขั้นตอนที่ 2

![](_page_15_Picture_26.jpeg)

4.5.3 กดปุ่ม "พิมพ์บันทึกข้อความ" เพื่อปริ้นบันทึกข้อความการขอเบิกเงินรางวัลการเผยแพร่ผลงาน

วิชาการ

![](_page_15_Figure_4.jpeg)

# **5. กรอกข้อมูลการขอเบิกเงินรางวัลการเผยแพร่ผลงานงานสร้างสรรค์**

# 5.1 กดเลือกเมนู "ขอเบิกเงินรางวัล"

![](_page_16_Picture_16.jpeg)

5.2. กดเลือกปุ่ม "เบิกเงินรางวัลการเผยแพร่ผลงานงานสร้างสรรค์"

![](_page_17_Picture_1.jpeg)

### 5.3 กรอกข้อมูลขั้นตอนที่ 1

![](_page_17_Picture_59.jpeg)

### 5.3.1 กรอก "เลขที่ อว." และ "วันที่"

![](_page_17_Picture_60.jpeg)

#### 5.3.2 ระบุ "ประเภทผลงานวิชาการ"

![](_page_17_Figure_7.jpeg)

#### 5.3.3 ระบุ "ประเภทผู้ประพันธ์"

![](_page_17_Picture_61.jpeg)

#### 5.3.4 กรอก "ชื่อผลงาน"

![](_page_18_Figure_1.jpeg)

### 5.3.5 กรอก "ชื่องานที่จัด"

![](_page_18_Picture_61.jpeg)

### 5.3.6 กรอก "วันที่นำเสนอผลงาน"

![](_page_18_Picture_62.jpeg)

#### 5.3.7 กรอก "สถานที่เผยแพร่"

![](_page_18_Figure_7.jpeg)

# 5.3.8 กรอก "ประเทศที่เผยแพร่ (ต้องไมม่อยู่ในกลุ่มอาเซียน)"

![](_page_18_Figure_9.jpeg)

5.3.9 กดปุ่ม "บันทึกขั้นตอนที่ 1" เพื่อบันทึกข้อมูล

![](_page_18_Picture_11.jpeg)

# 5.4 กรอกข้อมูลขั้นตอนที่ 2

# 5.4.1 กดเลือกปุ่ม "ขั้นตอนที่ 2"

ขั้นตอนที่ 1 (รายละเอียด) ขั้นตอนที่ 2 (เอกสารแนบ) <mark>วมที่ 3 (ถึ</mark>นยั<mark>4</mark>ข้อ<mark>มู</mark>ล)

#### 5.4.2 ระบุ "ประเภทไฟล์"

![](_page_19_Figure_4.jpeg)

### 5.4.3 เลือกไฟล์ที่ระบุในข้อ 5.4.2

![](_page_19_Figure_6.jpeg)

#### 5.4.4 กดปุ่ม "อัพโหลด"เพื่อบันทึกข้อมูล

![](_page_19_Picture_88.jpeg)

\*\*\* ท าการแนบไฟล์หลักฐานประกอบการขอเบิกเงินรางวัลการเผยแพร่ผลงานงานสร้างสรรค์ให้ครบถ้วน

### 5.5 ข้อมูลขั้นตอนที่ 3

5.5.1 กดเลือกปุ่ม "ขั้นตอนที่ 3"

![](_page_19_Picture_12.jpeg)

# 5.5.2 ตรวจสอบความถูกต้องของข้อมูลที่ได้กรอกในขั้นตอนที่ 1 และขั้นตอนที่ 2

![](_page_20_Picture_26.jpeg)

5.5.3 กดปุ่ม "พิมพ์บันทึกข้อความ" เพื่อปริ้นบันทึกข้อความการขอเบิกเงินรางวัลการเผยแพร่ผลงานงาน

สร้างสรรค์

![](_page_20_Figure_4.jpeg)

### **6. กรอกข้อมูลการขอเบิกเงินรางวัลค่าตีพิมพ์ผลงานวิชาการระดับนานาชาติ**

### 6.1 กดเลือกเมนู "ขอเบิกเงินรางวัล"

![](_page_21_Picture_33.jpeg)

### 6.2. กดเลือกปุ่ม "เบิกเงินรางวัลค่าตีพิมพ์ผลงานวิชาการระดับนานาชาติ"

![](_page_21_Picture_4.jpeg)

### 6.3 กรอกข้อมูลขั้นตอนที่ 1

![](_page_22_Picture_54.jpeg)

### 6.3.1 กรอก "เลขที่ อว." และ "วันที่"

![](_page_22_Picture_55.jpeg)

#### 6.3.2 ระบุ "ประเภทผลงานวิชาการ"

![](_page_22_Figure_5.jpeg)

# 6.3.3 ระบุ "ชื่อฐานข้อมูล"

![](_page_22_Figure_7.jpeg)

#### 6.3.4 กรอก "ชื่อวารสาร"

![](_page_23_Picture_63.jpeg)

# 6.3.5 ระบุ "การอ้างอิงวารสารอยู่ในคลอไทล์ที่"

![](_page_23_Picture_64.jpeg)

#### 6.3.6 ระบุ "ประเภทผู้ประพันธ์"

![](_page_23_Picture_65.jpeg)

#### 6.3.7 กรอก "ชื่อผลงาน"

![](_page_23_Figure_7.jpeg)

## 6.3.8 กรอก "ปีที่ /เล่มที่ (Volume)"

![](_page_23_Figure_9.jpeg)

### 6.3.9 กรอก "ฉบับที่ /เล่มที่ (No./ISSUE)"

![](_page_23_Figure_11.jpeg)

### 6.3.10 กรอก "หน้าที่ตีพิมพ์"

![](_page_24_Picture_64.jpeg)

![](_page_24_Picture_2.jpeg)

#### 6.3.12 กรอก "ตีพิมพ์เผยแพร่เมื่อ"

![](_page_24_Picture_65.jpeg)

### 6.3.13 กรอก "Impact Factor ปี"

![](_page_24_Picture_66.jpeg)

#### $6.3.14$  กรอก "จำนวนเงินตามที่จ่ายจริง"

![](_page_24_Picture_67.jpeg)

![](_page_24_Picture_9.jpeg)

# 6.4 กรอกข้อมูลขั้นตอนที่ 2

# 6.4.1 กดเลือกปุ่ม "ขั้นตอนที่ 2"

![](_page_25_Picture_2.jpeg)

#### 6.4.2 ระบุ "ประเภทไฟล์"

![](_page_25_Figure_4.jpeg)

### 6.4.3 เลือกไฟล์ที่ระบุในข้อ 6.4.2

![](_page_25_Figure_6.jpeg)

#### 6.4.4 กดปุ่ม "อัพโหลด"เพื่อบันทึกข้อมูล

![](_page_25_Picture_82.jpeg)

\*\*\* ท าการแนบไฟล์หลักฐานประกอบการขอเบิกเงินรางวัลค่าตีพิมพ์ผลงานวิชาการระดับนานาชาติให้ ครบถ้วน

6.5 ข้อมูลขั้นตอนที่ 3

6.5.1 กดเลือกปุ่ม "ขั้นตอนที่ 3"

![](_page_25_Picture_12.jpeg)

# 6.5.2 ตรวจสอบความถูกต้องของข้อมูลที่ได้กรอกในขั้นตอนที่ 1 และขั้นตอนที่ 2

![](_page_26_Picture_26.jpeg)

6.5.3 กดปุ่ม "พิมพ์บันทึกข้อความ" เพื่อปริ้นบันทึกข้อความการขอเบิกเงินรางวัลค่าตีพิมพ์ผลงานวิชาการ

#### ระดับนานาชาติ

![](_page_26_Figure_4.jpeg)

## **7. กรอกข้อมูลการขอเบิกเงินรางวัลการเผยแพร่ผลงานที่ได้รับจดทะเบียนทรัพย์สินทางปัญญา**

### 7.1 กดเลือกเมนู "ขอเบิกเงินรางวัล"

![](_page_27_Picture_32.jpeg)

# 7.2. กดเลือกปุ่ม "เบิกเงินรางวัลการเผยแพร่ผลงานที่ได้รับจดทะเบียนทรัพย์สินทางปัญญา"

![](_page_27_Picture_4.jpeg)

### 7.3 กรอกข้อมูลขั้นตอนที่ 1

![](_page_28_Picture_45.jpeg)

### 7.3.1 กรอก "เลขที่ อว." และ "วันที่"

![](_page_28_Picture_46.jpeg)

#### 7.3.2 ระบุ "ประเภทผลงานวิชาการ"

![](_page_28_Figure_5.jpeg)

### $7.3.3$  ระบุ "ประเภทผู้ประพันธ์"

![](_page_28_Picture_47.jpeg)

#### 7.3.4 กรอก "ชื่อผลงาน"

![](_page_29_Picture_92.jpeg)

#### 7.3.5 กรอก "เลขที่จดทะเบียน"

![](_page_29_Picture_93.jpeg)

#### 7.3.6 กรอก "วันที่จดทะเบียน"

![](_page_29_Picture_5.jpeg)

### 7.3.7 กดปุ่ม "บันทึกขั้นตอนที่ 1" เพื่อบันทึกข้อมูล

![](_page_29_Picture_7.jpeg)

### 7.4 กรอกข้อมูลขั้นตอนที่ 2

## 7.4.1 กดเลือกปุ่ม "ขั้นตอนที่ 2"

<u>รับควบที่ 3 (มี<mark>ไ</mark>ม้</u>ใช้อ<mark>มู</mark>ล) ขั้นตอนที่ 1 (รายละเอียด) ขั้นตอนที่ 2 (เอกสารแนบ)

#### 7.4.2 ระบุ "ประเภทไฟล์"

![](_page_29_Figure_12.jpeg)

### 7.4.3 เลือกไฟล์ที่ระบุในข้อ 3.4.2

![](_page_29_Picture_14.jpeg)

7.4.4 กดปุ่ม "อัพโหลด"เพื่อบันทึกข้อมูล

![](_page_30_Figure_1.jpeg)

\*\*\* ท าการแนบไฟล์หลักฐานประกอบการขอเบิกเงินรางวัลการเผยแพร่ผลงานที่ได้รับจดทะเบียนทรัพย์สิน ทางปัญญาให้ครบถ้วน

7.5 ข้อมูลขั้นตอนที่ 3

7.5.1 กดเลือกปุ่ม "ขั้นตอนที่ 3"

![](_page_30_Picture_37.jpeg)

# 7.5.2 ตรวจสอบความถูกต้องของข้อมูลที่ได้กรอกในขั้นตอนที่ 1 และขั้นตอนที่ 2

![](_page_31_Picture_26.jpeg)

7.5.3 กดปุ่ม "พิมพ์บันทึกข้อความ" เพื่อปริ้นบันทึกข้อความการขอเบิกเงินรางวัลการเผยแพร่ผลงานที่

ได้รับจดทะเบียนทรัพย์สินทางปัญญา

![](_page_31_Figure_4.jpeg)